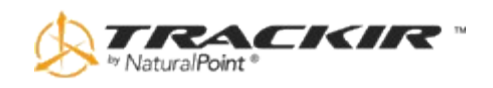

# **Руководство пользователя версии 5.0**

### **Содержание**

- 1. [Введение](#page-0-0)
- 2. [Как использовать это Руководство](#page-1-0)
- 3. [Приступая к работе](#page-2-0)
- 4. [Использование TrackIR](#page-8-0)
- 5. [Программное обеспечение TrackIR](#page-12-0)
- 6. [Игровая среда](#page-34-0)
- 7. [Ограниченная гарантия](#page-35-0)
- 8. Устранение неисправностей

## <span id="page-0-0"></span>**1. Введение**

### **1.1 Аннотация**

Информация в данном Руководстве пользователя может быть изменена без предварительного уведомления пользователей. Это не является обязательством со стороны NaturalPoint.

Программное обеспечение, описанное в этом Руководстве пользователя, поставляется с лицензионным соглашением и может быть использовано только в соответствии с условиями указанного соглашения.

Copyright 2009 NaturalPoint Inc. Все права защищены. Никакая часть данной публикации не может быть воспроизведена в любой форме, любыми средствами без письменного разрешения.

TrackIR, TrackIR 4 & TrackIR 4-Pro, TrackIR 5, Vector и NaturalPoint являются товарными знаками NaturalPoint Inc.

Windows является торговой маркой компании Microsoft.

Все прочие товарные знаки являются собственностью соответствующих компаний.

### **1.2 Информация о компании NaturalPoint**

NaturalPoint Inc. рада предоставить Вам оптические приборы слежения премиум класса. Мы надеемся, что Вам понравится TrackIR.

**NaturalPoint** 33872 SE Eastgate Circle Corvallis, OR 97333 Телефон: 541-753-6645 Факс: 541-753-6689 [www.naturalpoint.com](http://translate.googleusercontent.com/translate_c?hl=en&langpair=en%7Cru&u=http://www.naturalpoint.com/&rurl=translate.google.com&usg=ALkJrhiRZZAe-v3tyY7m2nzw0r3ZLu2nEg)

# <span id="page-1-0"></span>**2. Как использовать это Руководство**

## **2.1 Быстрый старт**

Мы настоятельно рекомендуем прочитать это руководство перед использованием контроллера TrackIR в играх и симуляторах.

Конечно, мы знаем, что многие из вас хотят включить устройство, и начать экспериментировать как можно скорее.

Если это относится к вам, то вы можете начать работать, выполнив следующие действия:

- Внимательно прочтите раздел Установка, и следуйте инструкциям приведенным в нём. В противном случае ваш TrackIR может не работать.
- После установки программного обеспечения, подключите TrackIR непосредственно к одному из свободных портов USB вашего компьютера.
- Запустите программное обеспечение TrackIR с помощью ярлыка на рабочем столе. В программном обеспечении запустите настройку для любой из поддерживаемых игр по вашему выбору.
- Ощутите новое измерение, которое TrackIR добавил к вашим играм!

## **2.2 Дополнительно**

TrackIR – это мощное периферийное устройство предназначенное для игр и симуляторов, которое предоставляет много вариантов для достижения поставленной цели. Рекомендуется, чтобы вы полностью прочитали Руководство для лучшего понимания того, как продукт работает.

# <span id="page-2-0"></span>**3. Приступая к работе**

## **3.1 Минимальные требования к системе:**

- Windows XP / Vista;
- Pentium 800-МГц процессор;
- Пять (15) мегабайт свободного пространства на жестком диске;
- 128 мегабайт оперативной памяти;
- Свободный USB-порт на компьютере;
- Microsoft DirectX 8.0 или выше.

### **3.2 Комплект поставки**

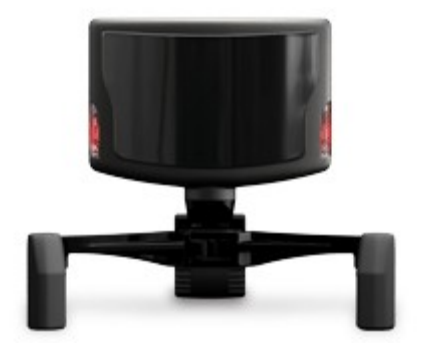

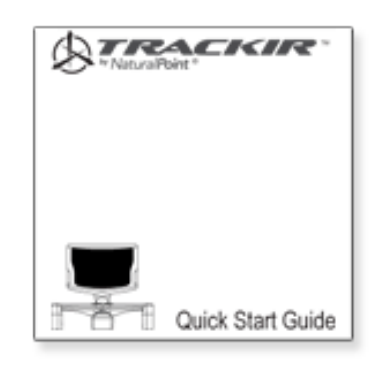

TrackIR 5 Руководство по быстрому старту

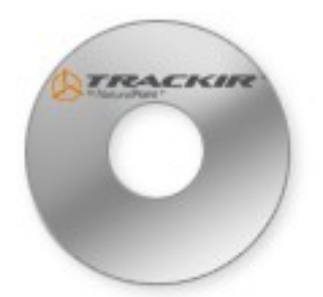

CD с программным обеспечением Маркерная рамка TrackClip

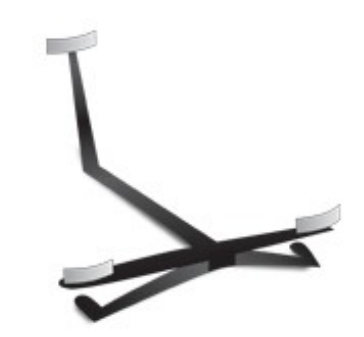

## **3.3 Аппаратная совместимость**

Программное обеспечение версии TrackIR 5.0 может быть использовано только с TrackIR 3 (совместно с Vector), TrackIR 4 и TrackIR 5 устройствами.

Старые версии TrackIR не совместимы, и не будут работать с этим программным обеспечением.

Программное обеспечение выдаст предупреждение, если будет обнаружено несовместимое оборудование.

### **3.4 Установка программного обеспечения и оборудования**

**Примечание:** Мы рекомендуем установить программное обеспечение TrackIR перед подключением самого устройства TrackIR.

#### **3.4.1 Точка восстановления системы**

Рекомендуется перед установкой любого нового оборудования или программного обеспечения, создать точку восстановления системы.

Windows XP и Vista поддерживают эту функцию, для того чтобы иметь возможность восстановить систему к предыдущему состоянию.

После установки программного обеспечения, и после того как вы убедитесь что все работает нормально, создайте следующую точку восстановления.

Пользователи, у которых вошло в привычку использовать эту функцию, имеют гораздо меньше проблем со своими компьютерами.

Программу восстановление системы можно найти, выполнив:

**XP:** Пуск / Программы / Стандартные / Служебные / Восстановление системы **Vista/7:** Пуск / Поиск "восстановление" / "Восстановление системы"

### **3.4.2 Установка драйверов программного обеспечения**

**Примечание:** Программное обеспечение версии TrackIR 5,0 не поддерживает Windows 98/ME/2000.

### *3.4.2.1 Для Windows Vista/Windows 7*

1. Вставьте входящий в комплект программного обеспечения NaturalPoint компакт-диск в привод компакт-дисков. Когда появится окно Автозапуск, дважды щелкните на "Выполнить TrackIRMenu.exe".

**Примечание:** В том случае, если компакт-диск не вошел в поставку TrackIR, посетите [страницу загрузки](http://www.naturalpoint.com/trackir/06-support/support-download-software-and-manuals.html) официального сайта NaturalPoint, откуда можно загрузить последнюю версию программного обеспечения.

2. Нажмите на кнопку "Установить TrackIR Software" и следуйте инструкциям по установке.

**Примечание:** Система Безопасности Windows может выдать предупреждающее сообщение, о том что не может проверить издателя драйвера. Щелкните «Все равно продолжить установку драйвера...»

3. После завершения установки, ярлык программы TrackIR появится на вашем рабочем столе.

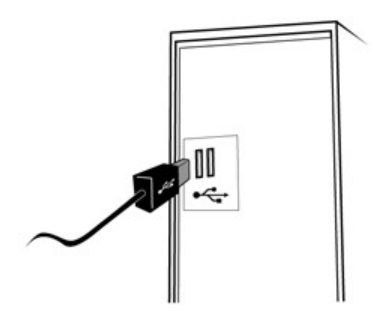

4. Подключите устройство TrackIR в свободный порт USB вашего компьютера. Для достижения наилучших результатов, подключите TrackIR в порт USB расположенный непосредственно на самой материнской плате. Мы не рекомендуем использовать USB хабы (концентраторы) любого типа.

5. Установите устройство на верхнюю часть монитора, и сориентируйте его переднюю часть в одном направлении с экраном монитора.

6. Дважды щелкните по ярлыку программы TrackIR на рабочем столе, чтобы запустить программное обеспечение.

7. Поднесите TrackClip к передней части устройства, сориентировав его так, чтобы светоотражающий материал был направлен в сторону передней части TrackIR. Медленно перемещайте TrackClip назад и вперед, примерно на расстоянии вытянутой руки от устройства. Если программное обеспечение и оборудование установлены правильно, то на устройстве TrackIR загорится левый зеленый индикатор. Если индикатор не загорается, обратитесь к разделу по устранению неполадок в конце данного руководства.

8. Если вы столкнулись с любыми другими проблемами при проведении вышеописанной процедуры, пожалуйста, обратитесь к разделу по устранению неполадок в конце данного руководства.

9. Для обеспечения совместимости TrackIR с недавно вышедшими играми, проверьте наличие возможных обновлений сразу после установки. Если обновления есть, после их установки перезагрузите программное обеспечение.

#### *3.4.2.2 Для Windows XP*

**Примечание:** Пользователи Windows XP должны войти в систему с правами администратора. Если на вашем компьютере установлен всего один пользователь – вы, то скорее всего, вы уже обладаете правами администратора.

1. Вставьте входящий в комплект программного обеспечения NaturalPoint компакт-диск в привод компакт-дисков. Подождите, пока не запустится программа установки. Если программа установки не запускается в течение нескольких минут, откройте "Мой компьютер", затем дважды щелкните на значке диска CD, и дважды щелкните на установочном файле.

**Примечание:** В том случае, если компакт-диск не вошел в поставку TrackIR, посетите [страницу загрузки](http://www.naturalpoint.com/trackir/06-support/support-download-software-and-manuals.html) официального сайта NaturalPoint, откуда можно загрузить последнюю версию программного обеспечения.

2. Следуйте инструкциям по установке программного обеспечения на экране. **Примечание:** Система Безопасности Windows может выдать предупреждающее сообщение, о том что не может проверить издателя драйвера. Щелкните «Все равно продолжить установку драйвера...»

3. После завершения процедуры установки, новый значок TrackIR появится на рабочем столе.

4. Подключите устройство TrackIR в свободный порт USB вашего компьютера. Для достижения наилучших результатов, подключите TrackIR в порт USB расположенный непосредственно на самой материнской плате. Мы не рекомендуем использовать USB хабы (концентраторы) любого типа.

5. Установите устройство на верхнюю часть монитора, и сориентируйте его переднюю часть в одном направлении с экраном монитора. Как только вы

подключите TrackIR, должен появиться Мастер установки нового оборудования Windows XP.

6. Мастер сообщит о том, что обнаружено новое устройство – NaturalPoint TrackIR, и спросит, хотели ли бы Вы, чтобы Windows установила драйверы для аппаратных средств автоматически, или выбрать из списка драйверов в указанном расположении. Выберите "Установить автоматически".

**Примечание:** После выбора автоматической установки драйвера, система выдаст предупреждение. Нажмите на кнопку "Продолжить" и "Готово" (это не нанесет вред вашему компьютеру).

7. Через некоторое время Windows XP выдаст сообщение о том, что она завершила установку NaturalPoint TrackIR.

8. После завершения установки, рекомендуется перезагрузить компьютер.

9. После перезагрузки, дважды щелкните по ярлыку программы TrackIR на рабочем столе, чтобы запустить программное обеспечение. Ваш компьютер может кратковременно отображать сообщение, указывающее, что завершается установка драйверов для TrackIR.

10. Поднесите TrackClip к передней части устройства, сориентировав его так, чтобы светоотражающий материал был направлен в сторону передней части TrackIR. Медленно перемещайте TrackClip назад и вперед, примерно на расстоянии вытянутой руки от устройства. Если программное обеспечение и оборудование установлены правильно, то на устройстве TrackIR загорится левый зеленый индикатор. Если индикатор не загорается, обратитесь к разделу по устранению неполадок в конце данного руководства.

11. Если Вы столкнулись с любыми другими проблемами при проведении вышеописанной процедуры, пожалуйста, обратитесь к разделу по устранению неполадок в конце данного руководства.

12. Для обеспечения совместимости TrackIR с недавно вышедшими играми, проверьте наличие возможных обновлений сразу после установки. Если обновления есть, после их установки перезагрузите программное обеспечение.

#### <span id="page-6-0"></span>**3.5 Размещение оборудования**

Используя монтажное основание, вы можете обеспечить крепление TrackIR к любому компьютерному дисплею, будь то ЖК, ноутбук или ЭЛТ монитор. Прикрепите камеру к основанию при помощи магнитного разъема. Основание может легко отсоединятся от камеры по мере необходимости.

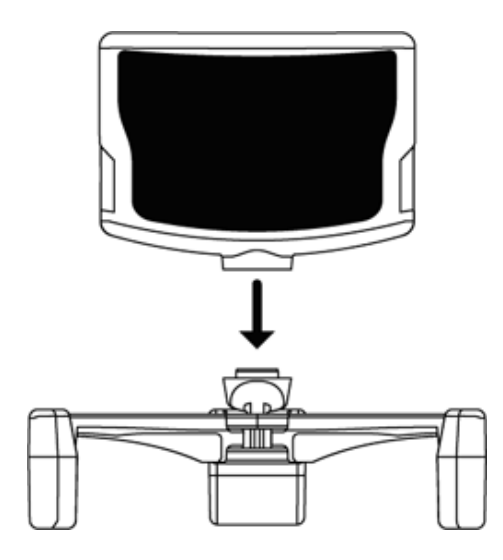

Установите устройство на ваш монитор, лицевой частью к себе. Отрегулируйте ножки на основании таким образом, чтобы они либо охватывали корпус монитора (ЖК, ноутбук), либо чтобы TrackIR стоял на них (верх ЭЛТ монитора или другая плоскость).

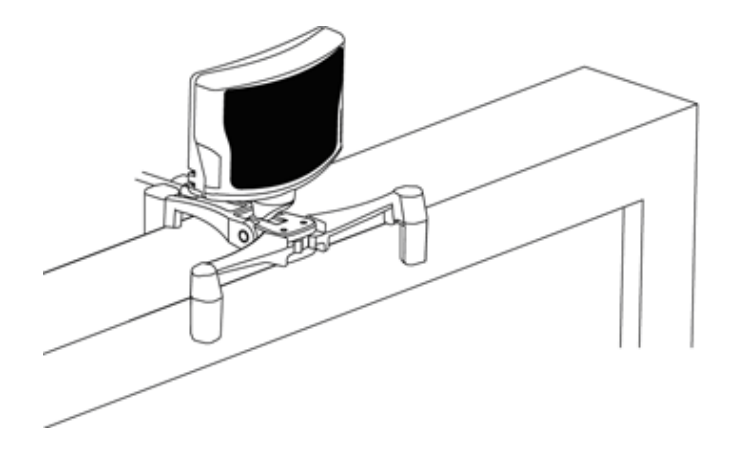

При использовании стандартного маркера TrackClip отрегулируйте камеру таким образом, чтобы в рабочем положении маркер закрепленный на вашей голове находился в центре её вертикальной и горизонтальной осей.

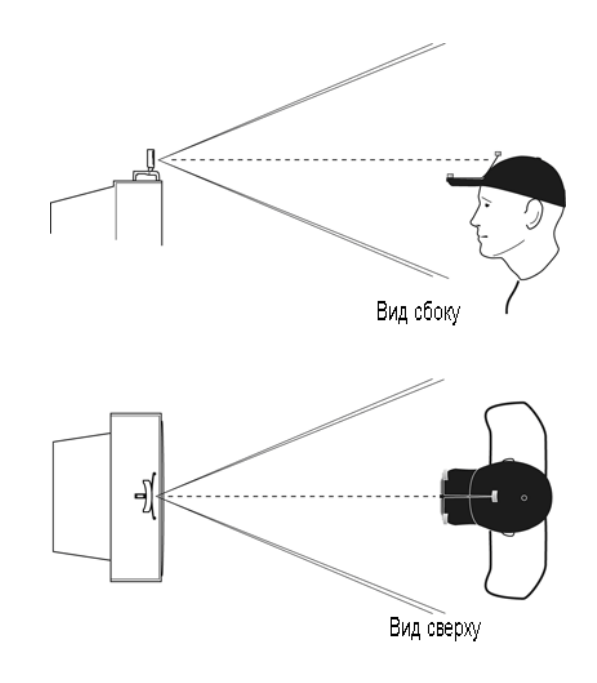

Отодвиньте устройство дальше, если вы хотите иметь несколько большую амплитуду перемещения головы. Мы рекомендуем расстояние от 0.6 до 1.5 метра.

Так как активный маркер TrackClip PRO крепится с левой стороны наушников (или гарнитуры), при его использовании камеру следует сместить к левой стороне монитора так, чтобы светодиоды TrackClip PRO находились в центре поля зрения камеры.

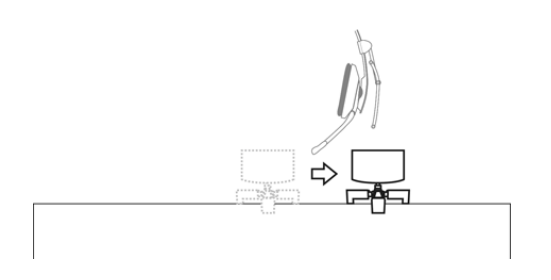

После того как вы расположили камеру, для безопасности зафиксируйте кабель USB без натяжения в основании.

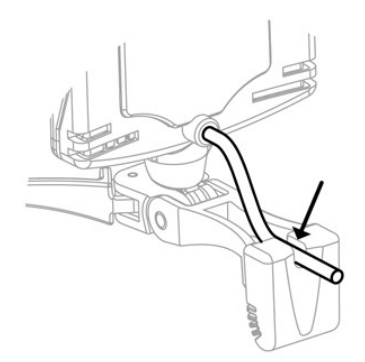

# <span id="page-8-0"></span>**4. Использование TrackIR**

TrackIR является устройством ввода, отслеживающим движения головы, и предназначен для использования в играх и симуляторах разработанных для ПК.

Инфракрасная камера TrackIR отслеживает положение головы с помощью двух типов маркерных рамок:

**TrackClip** (поставляется в стандартной комплектации) Крепится к полям или козырьку головного убора.

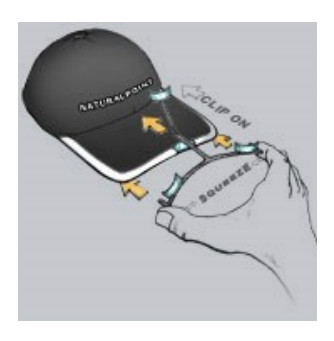

Имеет три маркера из отражающего материала, которые отражают инфракрасный свет излучаемый камерой обратно в камеру.

**TrackClip PRO** (приобретается отдельно или поставляется в полной комплектации) Рассчитана на крепление к гарнитуре или наушникам.

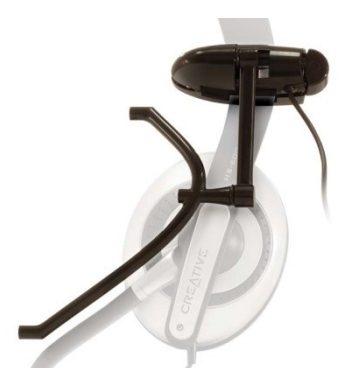

Оборудована активными светодиодными маркерами с собственным питанием, которые посылают инфракрасные лучи в камеру.

Для отслеживания позиции и ориентации головы, совместно с TrackIR можно использовать любую из этих рамок.

Затем полученные данные можно использовать в любой из более 100 игр и симуляторов, поддерживаемых TrackIR. В результате, вы сможете управлять взглядом вашего персонажа в игре, при помощи физического перемещения собственной головы в реальном пространстве.

Устройство достаточно просто использовать, поэтому многие пользователи могут приступить к работе даже не открывая руководства.

Однако, информация представленная ниже, позволит вам получить максимальную отдачу от инвестиций вложенных в TrackIR.

## **4,1 Начало работы**

Перед использованием игрового контроллера TrackIR, вы должны убедиться, что все программное и аппаратное обеспечение установлено правильно, как описано [в главе 3.](#page-2-0) После того как программа установлена, вы можете приступить к использованию TrackIR, выполнив следующие действия:

- Разместите TrackIR на поверхности прямо перед вашим лицом, и, насколько это возможно, в уровень с верхней частью головы. Это, как правило, лучше всего достигается путем размещения устройства на мониторе компьютера. При использовании ноутбука, TrackIR можно закрепить в верхней части экрана.
- Подключите USB кабель TrackIR-а в любой доступный USB порт вашего компьютера.
- Прикрепите TrackClip на ваш головной убор, или TrackClip PRO на гарнитуру (наушники).
- Запустите программное обеспечение TrackIR.

## **4.1.1 Введение. Расширение с помощью TrackIR**

TrackIR предназначен для расширения возможностей управления в играх, в которых включена поддержка этого устройства. Поддержка TrackIR в играх, позволят ему работать наряду с традиционными периферийными устройствами, контролируя в игре обзор при помощи фактических движений вашей головы. TrackIR предназначен для использования совместно с мышью, клавиатурой и джойстиками, и не заменяет их, хотя он заменяет традиционные функции POV переключателя джойстика. Список игр и симуляторов, расширение которых поддерживает TrackIR, можно найти на вкладке "Titles" программного обеспечения версии TrackIR 5,0.

Новая информация о поддержке часто добавляется, поэтому посещайте [www.trackir.com](http://translate.googleusercontent.com/translate_c?hl=en&langpair=en%7Cru&u=http://www.trackir.com/&rurl=translate.google.com&usg=ALkJrhhjDezbO2_dca4VCbSaoQfac8x3cg) для получения обновлений.

### **4.1.2 Введение. 6 степеней свободы (6 DOF)**

В трехмерном пространстве существует шесть осей, по которым происходит движение (см. рисунок).

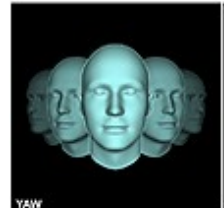

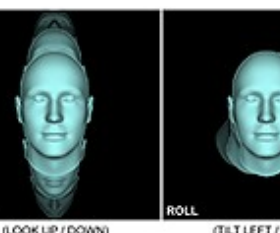

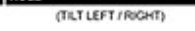

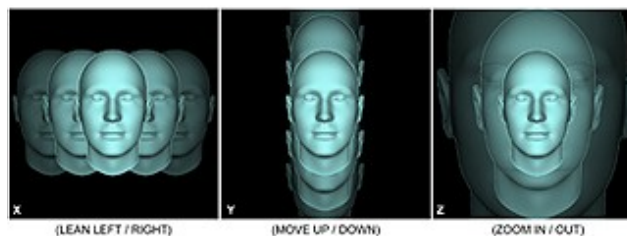

TURN LEFT / RIGHT)

Три оси вращения (рысканье, тангаж, крен)

Три оси смещения (X, Y, Z)

Эти оси имеют общее название – "шесть степеней свободы" (6 DOF - от англ. Degrees of freedom).

Используя три маркера на рамке в качестве точек привязки, TrackIR позволяет отслеживать все 6 степеней свободы, приводя к точному соотношению перемещения в реальном мире и в игре.

#### **4.1.3 Утилиты сторонних производителей**

Существует множество сторонних утилит, которые работают с TrackIR, чтобы привнести поддержку TrackIR для игр и симуляторов, не имеющих таковой. Эти утилиты созданы и поддерживается лицами и соообществами, которые никак не связаны с NaturalPoint. Нет никаких гарантий в том, что работоспособность и уровень производительности этих утилит будут на должном уровне. Совместимость с программным обеспечением TrackIR версии 5.0 так же не гарантируется. Узнайте об этом больше на нашей [странице](http://translate.googleusercontent.com/translate_c?hl=en&langpair=en%7Cru&u=http://www.naturalpoint.com/trackir/04-community/community-free-game-demos-and-utilities.html&rurl=translate.google.com&usg=ALkJrhgQVzQAZJr1DB_N2Pn1Vs8h47IT2w) [бесплатных утилит](http://translate.googleusercontent.com/translate_c?hl=en&langpair=en%7Cru&u=http://www.naturalpoint.com/trackir/04-community/community-free-game-demos-and-utilities.html&rurl=translate.google.com&usg=ALkJrhgQVzQAZJr1DB_N2Pn1Vs8h47IT2w) .

#### **4.2 Типы отслеживания**

В программном обеспечении TrackIR существуют два типа отслеживания: один для стандартной рамки TrackClip, и второй для TrackClip PRO. Для получения информации о том, как изменять тип отслеживания, см. [раздел 5.7.](#page-17-0)

#### **4.3 Статус светодиодных индикаторов камеры**

TrackIR имеет определенные комбинации состояния и цвета светодиодов на корпусе, которые дают вам визуальное представление о состоянии программного обеспечения TrackIR. Используйте следующие подсказки чтобы понимать то, что означает состояние и цвет светодиодов:

• **Левый индикатор зеленый:** Маркер отслеживается.

• **Правый индикатор зеленый:** Работает расширение для игр, зарегистрированных в программном обеспечении TrackIR (вкладка «Title») предназначенное для получения данных слежения.

• **Оба индикатора зеленые:** Маркер отслеживается, и работает расширение для игр, зарегистрированных в программном обеспечении TrackIR (вкладка «Title») предназначенное для получения данных слежения.

• **Оба индикатора оранжевые:** TrackIR приостановлен

• **Оба индикатора не горят:** Маркер не отслеживается. Расширение для игр, зарегистрированных в программном обеспечении TrackIR (вкладка «Title») не работает, или игра не зарегистрирована.

## <span id="page-12-0"></span>**5. Программное обеспечение TrackIR**

### **5.1 Обзор**

Программное обеспечение TrackIR представляет собой интерфейс, обеспечивающий связь между устройством TrackIR и вашими играми. Для того, чтобы использовать TrackIR, программа должна быть запущена. Список игр и симуляторов, расширение которых поддерживает TrackIR, можно найти на вкладке "Titles" программного обеспечения, или на странице совместимых с TackIR играми [\(Enhanced Games\)](http://translate.googleusercontent.com/translate_c?hl=en&langpair=en%7Cru&u=http://www.naturalpoint.com/trackir/03-enhanced-games/enhanced-games-all.html&rurl=translate.google.com&usg=ALkJrhjcdP6TG2iD0qnEycpbR0IQNVASqw) на сайте TrackIR.

После того как вы определили, что игра поддерживается TrackIR, можно переходить к следующему шагу. Убедитесь, что программное обеспечение TrackIR запущено, до того, как запустить игру, в которой вы хотите использовать расширение TrackIR. Как только игра запущена, должна появится возможность управлять обзором в игре, двигая головой. Некоторые игры могут потребовать от вас, чтобы вы включили поддержку TrackIR в настройках игры, или активировали виртуальный кокпит. Если в игре с заявленной поддержкой расширения TrackIR оно не работает, пожалуйста, обратитесь к руководству игры или в службу поддержки производителя, для более подробной информации.

#### **5.1.1 Основные настройки**

Вы можете получить доступ к настройке нескольких глобальных параметров отслеживания в разделе «Basic Settings». Эти параметры позволяют быстро и просто отрегулировать скорость, сглаживание, и тип отслеживания для всех игр. Также доступен предварительный просмотр основных визуальных возможностей. Подробнее о настройке основных параметров см. в [разделе 5.7.](#page-17-0)

### **5.1.2 Дополнительные настройки**

Для более детальной настройки TrackIR, в разделе «Advanced Settings» доступно множество дополнительных настроек. Отсюда можно управлять профилями, редактированием кривых движения, сделать предварительный просмотр отслеживания и управления обзором, назначить соответствующие профили играм, а также отрегулировать настройки камеры. Подробнее о настройке дополнительных параметров, см. в [разделе 5.8.](#page-18-0)

### **5.2 Размер и расположение окна программы**

Можно выбирать между тремя видами окна программы:

- Вид панели,

- Вид окна предварительного просмотра,
- Вид с разделением на панель/окно предварительного просмотра (по умолчанию)..

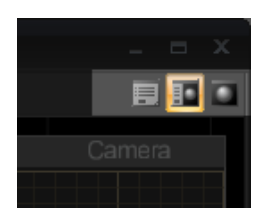

Можно изменить размер окна программы. Для этого щелкните курсором мыши в правом нижнем углу окна, и перетащите его до нужного размера.

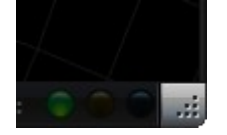

### **5.3 Главное меню**

Чтобы получить доступ к выпадающему меню программы, щелкните по логотипу TrackIR в левом верхнем углу окна.

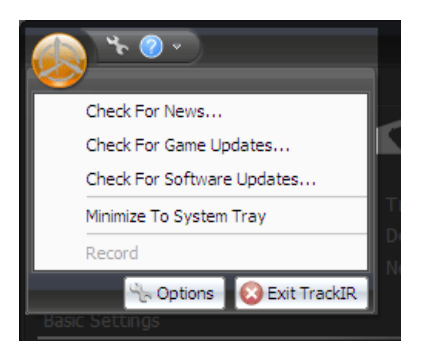

**Check for News Updates...** (Проверка обновлений новостей) При выборе, программа проверит обновления новостей.

**Check for Software Updates...** (Проверка обновлений программного обеспечения) При выборе, программа проверит наличие обновлений программного обеспечения.

**Check for Game List Updates...** (Проверка обновлений списка игр) При выборе, программа проверит наличие новых игр, поддерживающих расширение TrackIR.

**Minimize to System Tray** (Минимизировать в системный трей) При выборе минимизации, программа будет свернута в системный трей, а не на панель задач.

#### **Exit TrackIR** (Выход)

При нажатии на эту кнопку меню, программа TrackIR закроется.

#### **5.4 Опции приложения**

Чтобы получить доступ к главному меню программы, щелкните по логотипу TrackIR в левом верхнем углу окна, и в выпадающем меню нажмите кнопку "Options".

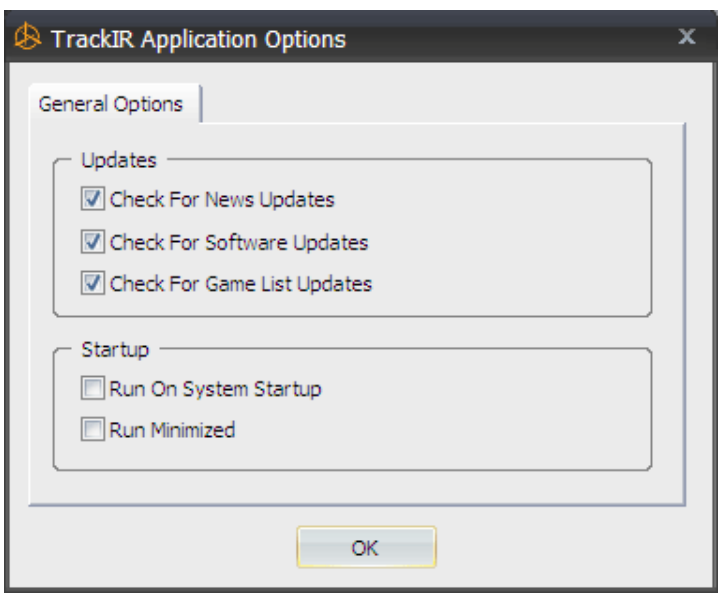

**Check for News Updates** (Флажок «Проверка обновлений новостей») При установленном флажке, программа при запуске проверит обновления новостей.

**Check for Software Updates** (Флажок «Проверка обновлений программного обеспечения») При установленном флажке, программа при запуске проверит наличие обновлений программного обеспечения.

**Check for Game List Updates** (Флажок «Проверка обновлений списка игр») При установленном флажке, программа при запуске проверит наличие обновлений списке игр.

**Run On System Startup** (Флажок «Запускать при загрузке системы») При установленном флажке, программа TrackIR будет запускаться автоматически вместе с Windows, каждый раз при включении или перезагрузке компьютера.

**Run Minimized** (Флажок «Запускать в свернутом состоянии») При установленном флажке, после запуска программа будет работать в свернутом состоянии. Рекомендуется использовать во время игр, так как при этом программа будет потреблять меньше ресурсов системы.

## **5.5 Меню "Справка"**

Доступ в меню Справка, осуществляется нажатием на знак вопроса в верхнем левом углу программы.

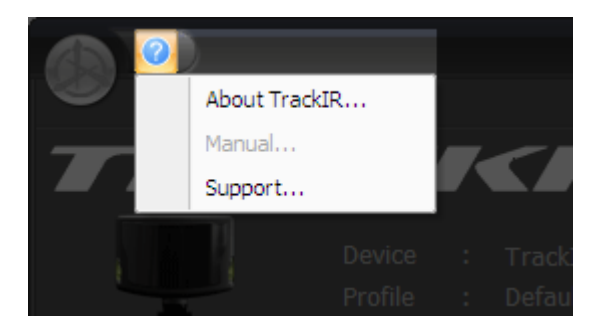

## **About TrackIR** (О программе TrackIR)

Этот пункт меню открывает окно с информацией о версии используемого вами программного обеспечения, а также содержит ссылку на сайт NaturalPoint.

### **Manual** (Руководство)

Этот пункт меню запускает руководство по программному обеспечению TrackIR 5,0.

### **Support** (Поддержка)

Этот пункт меню направляет вас к веб-странице поддержки клиента NaturalPoint.

### **5.6 Информационная панель**

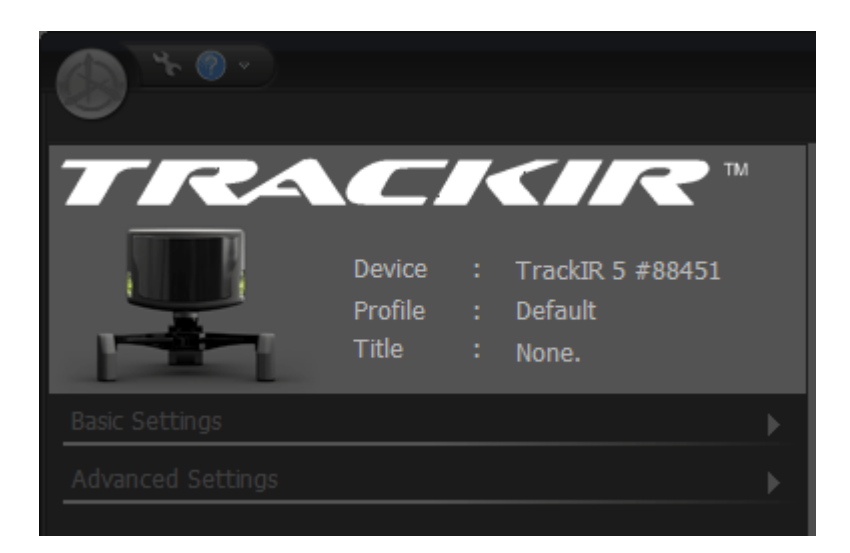

### **Device** (Устройство)

Определяет какое поколение TrackIR (3, 4 или 5) подключено на данный момент, а также его серийный номер.

### **Profile** (Профиль)

Определяет, какой профиль в настоящее время загружен.

### **Title** (Название)

Определяет, какая поддерживаемая TrackIR игра или симулятор в данный момент взаимодействует с программным обеспечением.

## <span id="page-17-0"></span>**5.7 «Basic Settings» (Основные настройки)**

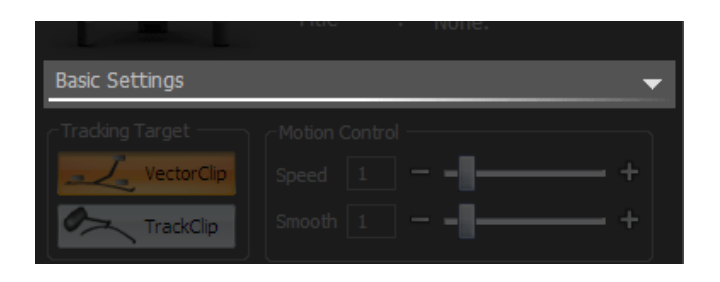

### **Tracking Target** (Отслеживание цели)

Выберите кнопку **VectorClip** если используется стандартная маркерная рамка **TrackClip**. Выберите кнопку **TrackClip** если используется активная маркерная рамка **TrackClip PRO**.

### **Speed** (Скорость)

Сдвигайте ползунок в сторону + (значения выше 1) чтобы ускорить реагирование по всем осям. Сдвигайте ползунок в сторону – (значения ниже 1) чтобы замедлить скорость реагирования для всех осей. Эти корректировки скорости носят глобальный характер и будут применяться ко всем профилям. Вы можете увидеть визуальное представление множителя на графике кривых в разделе "Advanced Settings ". Исходная кривая отображается в виде зеленой линии, а измененная кривая отображается оранжевым цветом.

**Примечание:** Поскольку этот множитель влияет на все профили и все оси без исключения, он не является идеальным для индивидуальных корректировок конкретной оси. Небольшие изменения скорости для конкретных точек или отдельных осей должны попрежнему осуществляться с контрольной кривой в редакторе точек для каждого профиля индивидуально.

### **Smoothing** (Сглаживание)

Сглаживание используется для стабилизации обзора в игре, путем отфильтровывания небольших, непроизвольных движений головы. Увеличение значения сглаживания обеспечит более устойчивый вид, в то время как снижение этого значения сделает панорамирование зрения более чувствительным. Корректировки сглаживания носят глобальный характер, и будут применяться ко всем профилям.

### <span id="page-18-0"></span>**5.8 Дополнительные настройки**

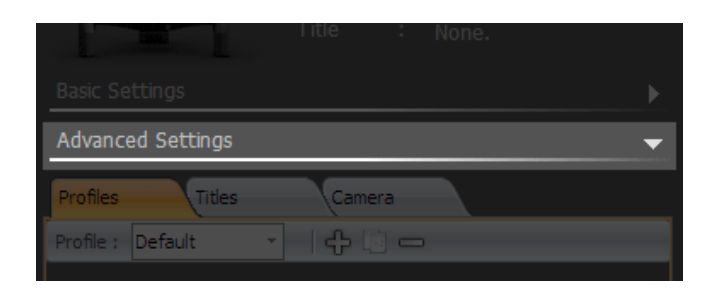

#### **5.8.1 Управление профилями**

Профили хранят в себе набор параметров (настройки кривых отклика, горячие клавиши, включение/выключение осей и т.д.), которые позволяют оптимизировать TrackIR в соответствии с условиями конкретной игры и (или) вашими личными предпочтениями. Прежде всего, профили контролируют то, как фактические движения вашей головы преобразуются в элементы управления игрой.

TrackIR поставляется с некоторым количеством профилей по умолчанию, которые были настроены для использования с большим количеством игр и симуляторов. Профили по умолчанию обеспечивают хорошую отправную точку для дальнейшей настройки TrackIR в соответствии с вашими потребностями, когда вы станете более искушенным и опытным пользователем устройства.

#### • **Default** (По умолчанию)

Оптимизирован для широкого спектра игр, разных жанров и стилей. Профиль имеет достаточно большую мертвую зону для предотвращения непреднамеренных движений головы при отслеживании. Этот профиль более масштабирован, чем профиль «Сглаженный». Он предоставляет в себе широкие возможности для корректировки скорости.

• **Smooth** (Сглаженный)

Подобен профилю «По умолчанию», но с минимальной мертвой зоной и более равномерным масштабированием по всем осям. Больше подходит для полетов и гонок, чем для игр от первого лица.

• **One:One** (Один к Одному)

Все оси не масштабированны, давая точное соотношение 1:1 между фактическими движениями головы и перемещениями обзора в игре. Этот профиль больше подходит для тестирования и сравнения, хотя он может быть уместным в некоторых симуляторах или игровых ситуациях.

**Примечание:** Профили 4.x могут быть импортированы в версию 5.x. Они будут перезаписаны в формате 5.x при выходе из программы.

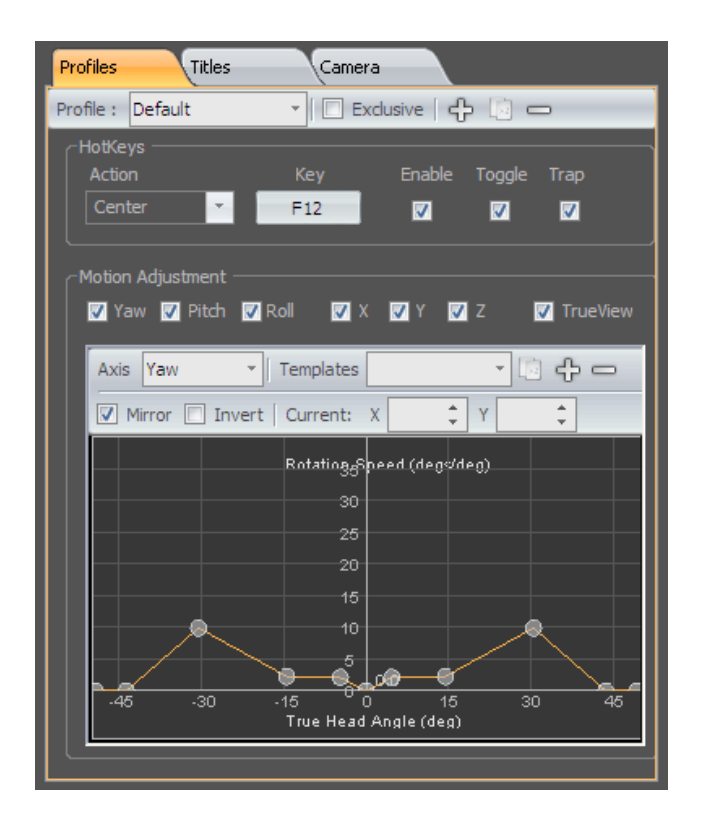

### *5.8.1.1 Создание, копирование и удаление профиля*

### **Creating New Profiles** (Создание новых профилей)

Нажмите кнопку "Добавить" (знак плюс), чтобы создать новый профиль и добавить его в список.

### **Copying a Profile** (Копирование профиля)

Нажмите кнопку "Копировать", чтобы сделать копию профиля, который в настоящее время выбран из списка профилей. Скопированный профиль будет добавлен в список профилей с префиксом "Копия", в начале имени. Вы можете изменить название этого профиля, отредактировав поле "Имя".

### **Deleting a Profile** (Удаление профиля)

Нажмите кнопку "Удалить" (минус), чтобы удалить профиль, который в настоящее время подчеркнут в списке профилей. Перед удалением профиля, вам будет предложено подтвердить это действие.

### **Saving a Profile** (Сохранение профиля)

Вы можете сохранить изменения сделанные в профиле, нажав кнопку "Сохранить". Несохраненные изменения в профиле, могут быть при необходимости отменены, если соответственно ответить во всплывающем окне, которое появляется при изменении состояния или выключении программы.

**Примечание:** профили сохраняются в C:\Program Files\NaturalPoint\TrackIR5\Profiles. Пользователи Vista с активным средством контроля пользовательских учетных записей (User Access Control) могут найти свой профиль в их пользовательской папке данных (c:\users\xxxx\AppData\VirtualStore\Program Files\trackIR5\UserData).

## <span id="page-20-0"></span>*5.8.1.2 Настройки профиля*

### **Name** (Название)

Чтобы изменить название профиля, введите новое имя и нажмите клавишу "Enter".

#### **Exclusive Load** (Эксклюзивная загрузка)

При выборе опции, профиль блокируется как единственный глобальный профиль. Все игры имеющие расширение TrackIR, будут загружать только этот профиль. Отметим, что до тех пор, пока функция «Эксклюзивная загрузка» активна, автоматическая загрузка других профилей будет отключена.

#### **Hotkeys** (Горячие клавиши)

Подраздел «Горячие клавиши» позволяет назначить клавиши или кнопки на других устройствах ввода, для выполнения действий в программном обеспечении TrackIR. Вы можете выбрать клавиши которые будут использоваться, включить или выключить горячую клавишу, выбрать режим переключения горячей клавиши, а так же сделать захват горячей клавиши.

#### **Action** (Действие)

Выберите из выпадающего списка действие (Центрировать, Пауза, или Точность), для которого вы хотите назначить горячую клавишу.

### • **Center** (Центрировать)

Горячая клавиша «Центрировать» позволяет вам повторно отцентрировать направление своего взгляда в игре. При каждом нажатии клавиши «Центр», текущее положение вашей головы определяется как новый центр обзора в игре.

### • **Pause** (Пауза)

Горячая клавиша «Пауза» позволяет вам приостанавливать передачу данных о положении головы в виртуальную среду игры. Это может понадобится, чтобы сохранить в игре фиксированное направление взгляда, даже в то время когда ваша голова движется.

### • **Precision** (Точность)

Клавиша «Точность» позволяет активировать режим точности, который временно стабилизирует взгляд в игре путем увеличения сглаживания. При отключении режима точности, настройки сглаживания возвращаются в исходное состояние, сохраненное в используемом профиле. Режим точности обычно используется в боевых авиасимуляторах, для того чтобы при прицеливании взгляд был настолько устойчивым насколько это возможно.

#### **Key** (Клавиша)

Кнопка «**Key**» используется для назначения горячей клавиши. На кнопке указана горячая клавиша, уже назначенная для действия указанного в поле «**Action**» слева. Нажатие этой кнопки вызывает диалоговое окно, которое позволяет изменить горячую клавишу для этого действия. В качестве горячих клавиш, вы можете назначить клавиши клавиатуры, кнопки джойстика или мыши.

### **Enable** (Флажок «Включить»)

Включает или отключает горячую клавишу, назначенную для действия, не отменяя её назначение.

### **Toggle** (Флажок «Переключить»)

Режимы переключения горячих клавиш. Если флажок установлен, то включение производится одним нажатием клавиши, а отключение – следующим нажатием. Если флажок не установлен, то для включения необходимо нажать и удерживать клавишу, а для отключения – отпустить клавишу.

### **Trap** (Флажок «Захватить»)

Захваченные горячие клавиши не будут доступны для любых других приложений. Не захваченные горячие клавиши будут по-прежнему выполнять функции клавиш как в программе TrackIR, так и в других программах, которые работают параллельно с TrackIR.

**Примечание:** Настройки горячих клавиш, сохраняются отдельно для каждого профиля.

## <span id="page-21-0"></span>*5.8.1.3 Motion Adjustment (Корректировка движения)*

Каждая ось может быть скорректирована, чтобы иметь более быстрый или более медленный отклик на фактическое перемещение вашей головы. Программное обеспечение TrackIR использует кривые движения для усиления реального движения вашей головы, что позволяет получить полный контроль обзора в игре при той или иной амплитуде движений. Изменение кривой движения для оси, позволяет вам настроить наиболее комфортную для вас амплитуду движений головы, для управления своим взглядом в игре. Кривая движения также может быть использована для создания мертвой зоны, что позволяет исключить небольшие, непреднамеренные движения головой, при взгляде в центр.

### **Флажки включения/отключения осей**

Позволяют включить отслеживание для каждой конкретной оси. Для отключения оси снимите флажок.

### **TrueView** (Реальный обзор)

TrueView учитывает отклонение по виртуальным осям вращения (рыскание, тангаж, крен) при физическом перемещении по осям X, Y, Z.

При активном режиме TrueView, если повернуть голову в сторону (виртуальный взгляд в игре повернется в сторону), и при этом переместится вперед к монитору по оси Z, то в направлении виртуального взгляда в игре произойдет увеличение масштаба. При отключенном режиме TrueView, при физическом перемещении виртуальное вращение не учитывается. Поэтому, физическое перемещение вперед к монитору, всегда переместит вид в игре прямо вперед, без возможности увеличивать масштаб в любом направлении кроме «прямо вперед».

## **Axis Select Axis for Editing** (Выбор осей для редактирования)

Выберите нужную ось для редактирования из выпадающего списка. После выбора, текущая кривая движения появится в окне предварительного просмотра ниже.

### **Использование контрольных точек для редактирования кривых**

Контрольные точки на графике позволяют вам изменять форму кривой, путем их перетаскивания. Так же, для тонкой настройки, вы можете вручную ввести значения контрольной точки в поля корректировки, расположенные над графиком кривой.

Значение **X** контрольной точки, показывает где находится ваша голова в реальном 3Dпространстве. Таким образом, контрольная точка со значением **X** равным 15, будет представлять фактический поворот головы на 15 градусов (для осей вращения) или перемещение на 15 см (для осей перемещения).

Значение **Y** контрольной точки, представляет собой коэффициент умножения. Таким образом:

Контрольная точка со значением **Y** равным 4, будет умножать в игре ваше фактическое движение головой в 4 раза.

Контрольная точка со значением **Y** равным 1, приведет к соотношению 1:1 движений головы/ перемещений в игре.

Контрольная точка со значением **Y** равным 0,5, снизит движения в игре на 50% по отношению к фактическим движениям головой.

Контрольная точка со значением **Y** равным 0 не приведет ни к какому перемещению взгляда в игре ("мертвая зона").

Комбинация значений **X** и **Y** в одной координате, определяет на сколько будет масштабированно движение, в различных точках фактического движения вашей головы. Например, контрольная точка с координатами (15,3), приведет к 3-х кратному увеличению перемещения взгляда в игре (по отношению к фактическому движению головы), когда ваша голова повернута на 15 градусов (для осей вращения) или перемещена на 15 см. (для осей перемещения) . Так, реальный поворот головы на 15 градусов, приведет к перемещению взгляда в игре на 45 градусов.

**Примечание:** Вы можете увеличить любую область на графике, указав на неё указателем мыши и используя колесо прокрутки для приближения/отдаления, либо щелкнуть левой кнопкой мыши и перетаскивая её выделить необходимую для увеличения область. Для сброса изменений масштаба, щелкните по колесу прокрутки. Вы так же можете изменить размер графика развернув во весь экран окно панели настроек.

### **Mirror** (Зеркало)

Снимите флажок «Зеркало» для того чтобы манипулировать контрольными точками в левой или правой части кривой, независимо от их зеркальных значений. Это может быть особенно полезно при оптимизации высоты и масштабирования осей.

### **Invert** (Инвертировать)

Установите флажок, для того чтобы инвертировать отслеживание для каждой конкретной оси. При одновременном инвертировании осей тангажа, крена, X и Z, появляется возможность разместить камеру TrackIR позади вашей головы.

### **Limit** (Предел)

Установите флажок, чтобы ограничить поворот на осях вращения до 180 градусов.

### **Point** (Точка)

Вручную введите значения в поля **X** и **Y**, чтобы точно скорректировать выбранную контрольную точку на графике.

#### **Curve** (Кривая)

Перемещение кривой вверх или вниз по графику при помощи стрелок. При этом, синхронно изменяется значение Y всех контрольных точек кривой, то есть фактически, происходит увеличение или уменьшение коеффициента умножения (см. выше) всей кривой.

**Примечание:** Сдвиг кривой вниз до 0 распрямит ее, и она потеряет форму при возвращении обратно вверх.

#### **Templates** (Шаблоны)

Шаблоны служат для корректировки по ним кривых. Например, чтобы установить одинаковые значения кривых для разных осей профиля. Если Вы хотите сохранить кривую которую вы создали, как шаблон, щелкните "+" рядом с выпадающим списком «Templates». Это позволит добавить шаблон кривой к списку. Чтобы изменить название шаблона, введите новое имя в поле и нажмите клавишу "Enter". Удалить шаблон, можно нажав знак "минус".

Список включает в себя ряд предустановленных шаблонов: One:One (Один к Одному), Deadzone (Мертвая зона), Smooth (Сглаженный), Fast (Быстрый), и Slow (Медленный).

#### • **One:One** (Один к Одному)

Сделанный на основании профиля «По умолчанию», этот шаблон совсем не масштабирован, и дает точное соотношение 1:1 между фактическими движениями головы и перемещениями обзора в игре.

• **Deadzone** (Мертвая зона)

Сделанный на основании профиля «По умолчанию», этот шаблон имеет среднюю скорость движения и большую мертвую зону. Если фактические движения головы будут относительно плавными, взгляд в игре не будет дрожать и непредсказуемо смещатся, то есть будет стабильным. Движения будут медленными при пересечении середины осей.

• **Smooth** (Сглаженный)

Сделанный на основе профиля «Сглаженный», этот шаблон имеет умеренную скорость движения и очень небольшую мертвую зону. Фактические движения головы должны быть еще более плавными чем в шаблоне «Мертвая зона», чтобы удержать стабильным взгляд в игре. При перемещении по всем осям движение будет более плавным.

• **Fast** (Быстрый)

Сделанный на основании профиля «Сглаженный», этот шаблон имеет агрессивные движения и очень небольшую мертвую зону. Для контроля взгляда в игре, потребуется меньше фактических движений головы, но движения головы должны быть очень плавными чтобы удержать стабильный взгляд в игре. Движение будет плавным при перемещении по всем осям.

• **Slow** (Медленный)

Сделанный на основании профиля «Сглаженный», этот шаблон имеет мягкие движения и очень небольшую мертвую зону. Для управления взглядом в игре потребуются более активные движения головой, но в то же время не требуются очень плавные движения головой для удерживания стабильного взгляда в игре. Движение будет плавным при перемещении по всем осям.

**Apply selected Template to the current Curve** (Применить выбранный шаблон к текущей кривой)

Применение выбранного из выпадающего списка шаблона, к кривой редактируемой оси.

### **5.8.2 Title Management (Управление заголовками)**

Раздел «Titles» выводит на экран список названий всех игр поддерживающих расширение TrackIR, позволяет сортировать игры по жанрам, а так же присвоить профиль игре для того, чтобы он загружался автоматически, при старте игры.

Для того, чтобы связать профиль с названием игры, щелкните на раскрывающемся списке в правой части и выберите нужный из списка доступных профилей. Имейте в виду, что профиль не будет загружен до запуска игры.

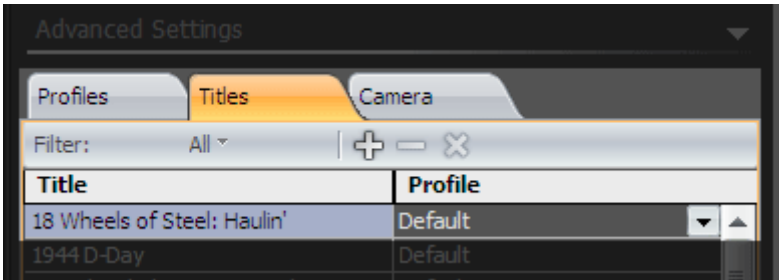

Чтобы отобразить определенную группу игр (либо по жанру, либо список вашего избранного), выберите нужную категорию из выпадающего меню "Фильтр". **Примечание:** Вы можете добавлять/удалять названия в список избранного, выделив название и нажав кнопку "+" или "-". Нажмите кнопку "X", чтобы очистить список избранного.

#### **5.8.3 Общие настройки камеры**

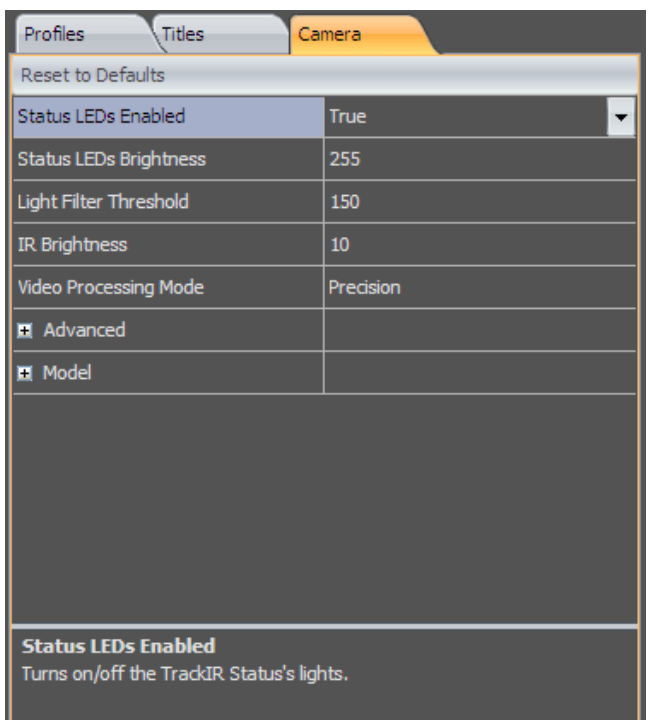

#### **Status LEDs Enabled** (Статус активности светодиодов)

Включает или отключает светодиодные индикаторы состояния камеры.

#### **Status LEDs Brightness** (Статус яркости светодиодов)

Регулировка яркости светодиодов состояния камеры. Корректировка яркости не влияет на качество отслеживания.

### **Light Filter Threshold** (Порог светофильтра)

Используется для отфильтровывания нежелательных источников света, попадающих в поле зрения TrackIR. Более высокая установка приведет к более сильной фильтрации. Если TrackIR используется в местах с ярким или резким освещением, ползунок, возможно, нужно установить в более высокое значение, чтобы отфильтровать нежелательные отражения, вызванные источниками света. Увеличение фильтрации до слишком высоких значений, может уменьшить точность отслеживания камеры.

**Примечание:** Убедитесь, что камера включена. Включите «Camera View» (см. ниже) в окне предварительного просмотра, чтобы контролировать источники света попадающие в поле зрения камеры.

#### **IR Brightness** (Яркость ИК излучателей)

Регулировка яркости инфракрасных излучателей TrackIR-а. Если опция «Порог светофильтра» увеличивалась для отфильтровывания нежелательных отражений от внешних источников света, вы можете увеличить яркость инфракрасного света. Это позволит камере более точно отслеживать отражающие маркеры на рамке TrackClip.

#### **Video Processing Mode** (Режим Обработки видеоданных)

### • **Standard** (Стандартный)

Стандартный режим предназначен для использования с TrackIR 3 или 4. Он может быть использован с TrackIR 5 только при чрезвычайно ярком освещении, когда экран отслеживания мерцает и отслеживание очень нестабильно. Обратитесь в службу технической поддержки, прежде чем использовать этот режим с TrackIR 5.

### • **Precision** (Точный)

Точный режим предназначен для использования с TrackIR 5 и не может использоваться предыдущими поколениями TrackIR. Этот режим обеспечивает более высокое разрешение и стабильное отслеживание.

# **5.9 Предварительный просмотр**

## **Выпадающее меню Display**

Выпадающее меню, в котором сосредоточены основные функции управления окном предварительного просмотра.

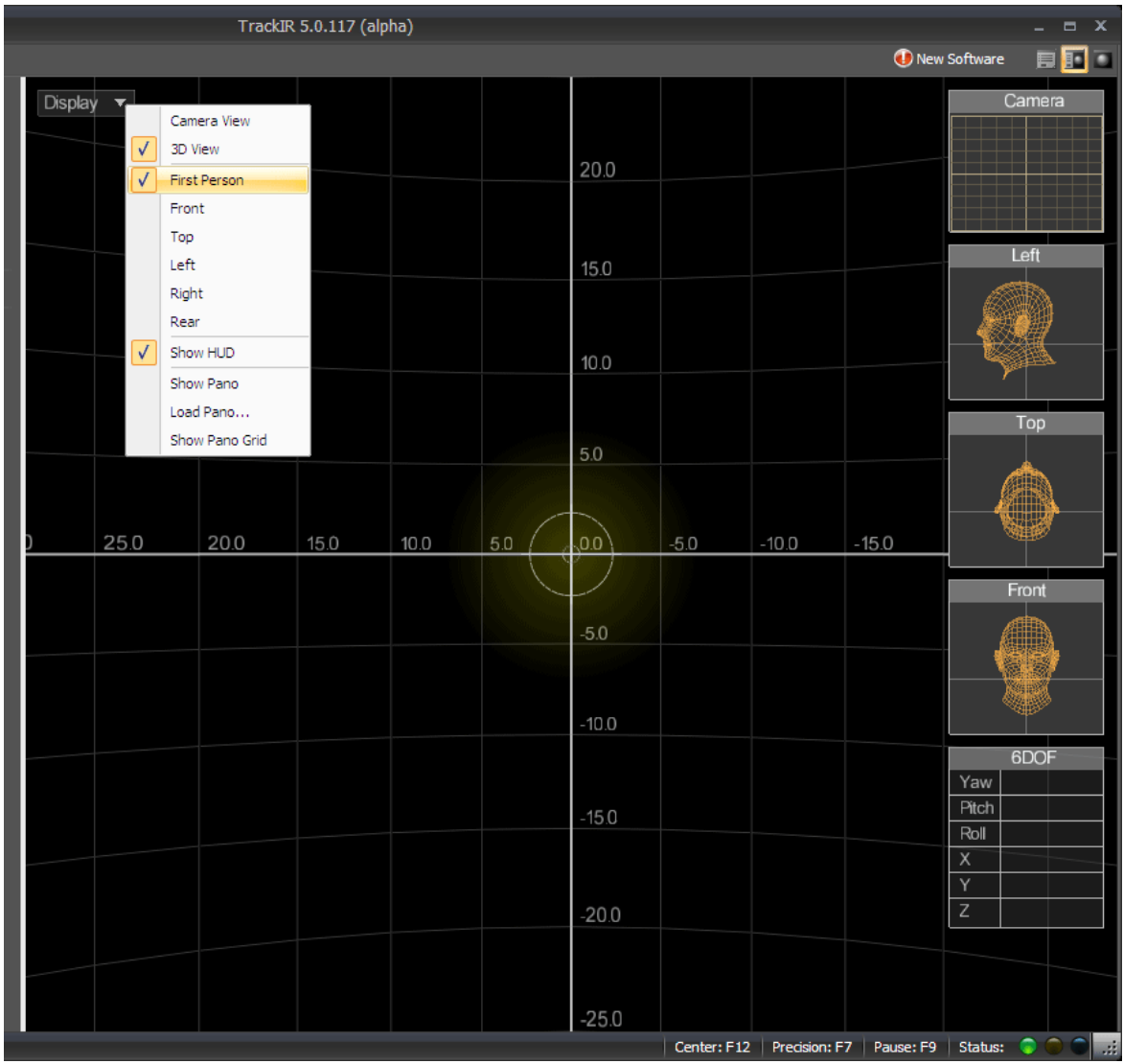

### <span id="page-29-0"></span>**5.9.1 Camera View** (Вид из камеры)

Окно представляет 2D изображение того что отслеживает камера TrackIR, а так же то, что находится в поле её зрения. Это поможет вам отрегулировать своё положение, и положение камеры TrackIR, чтобы получить лучший диапазон движения и отслеживания результатов.

Нежелательные источники света в представлении камеры могут также быть определены с использованием данного окна. Зеленые точки – это маркеры которые отслеживаются камерой, в то время как красные объекты не отслеживаются и являются нежелательными.

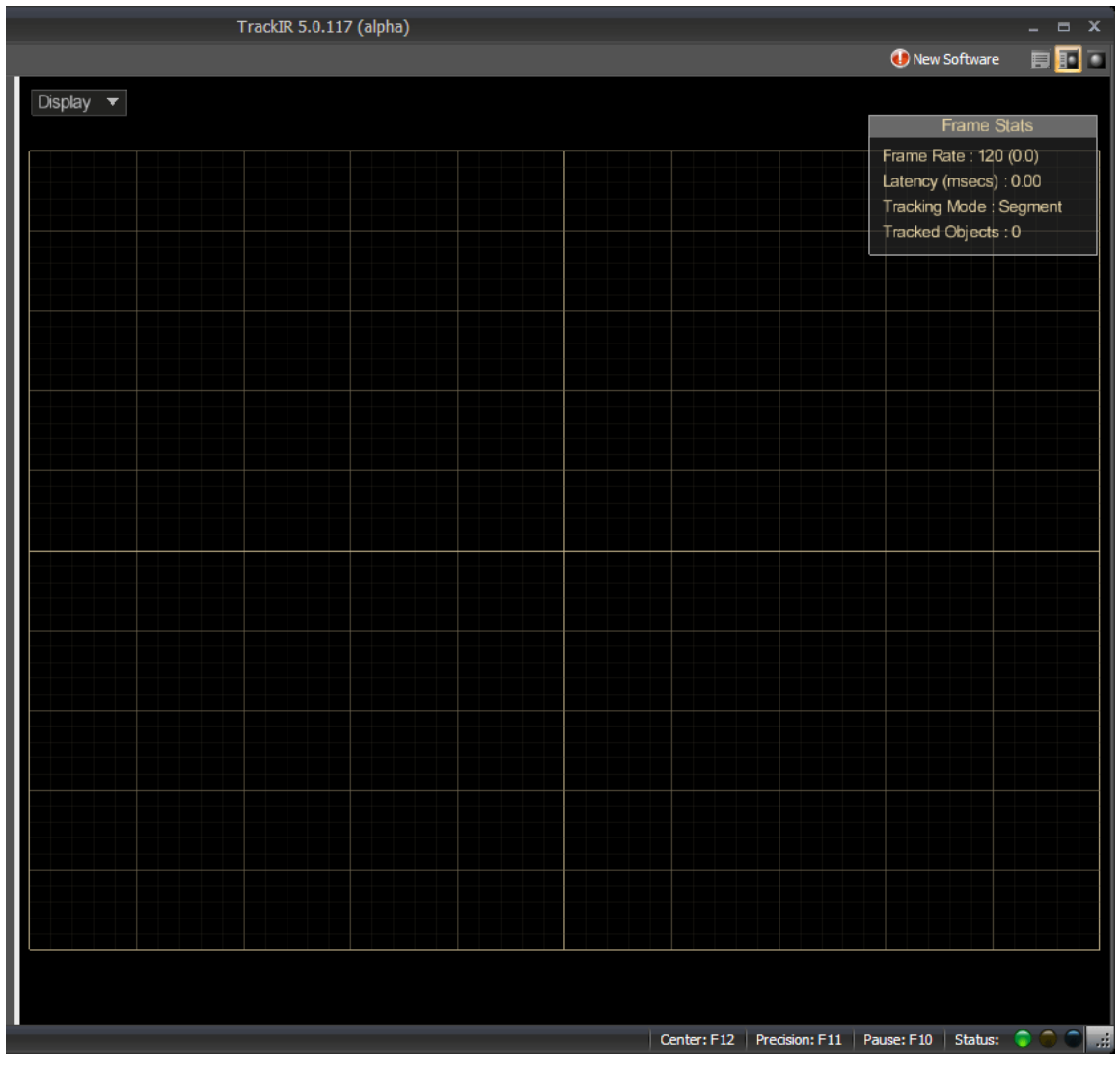

Другие важные данные отслеживания (частота кадров, режим слежения, и количество отслеживаемых объектов) находится в верхнем правом углу окна.

### <span id="page-30-0"></span>**5.9.2 3D View** (3D просмотр)

Окно 3D предпросмотра предоставляет мгновенную информацию о том, как выбранная скорость, сглаживание и корректировки кривой повлияют на управление в вашей игре. Вы можете настроить позицию камеры, загружать панорамные фоны и каркасные сетки, отслеживать положение вашей виртуальной головы в трех ракурса, включать и отключать HUD.

### **First Person** (Вид от первого лица)

Вид от первого лица дает визуальное представление о том, как ваш взгляд будет выглядеть при виде «от первого лица» в игре с расширением TrackIR.

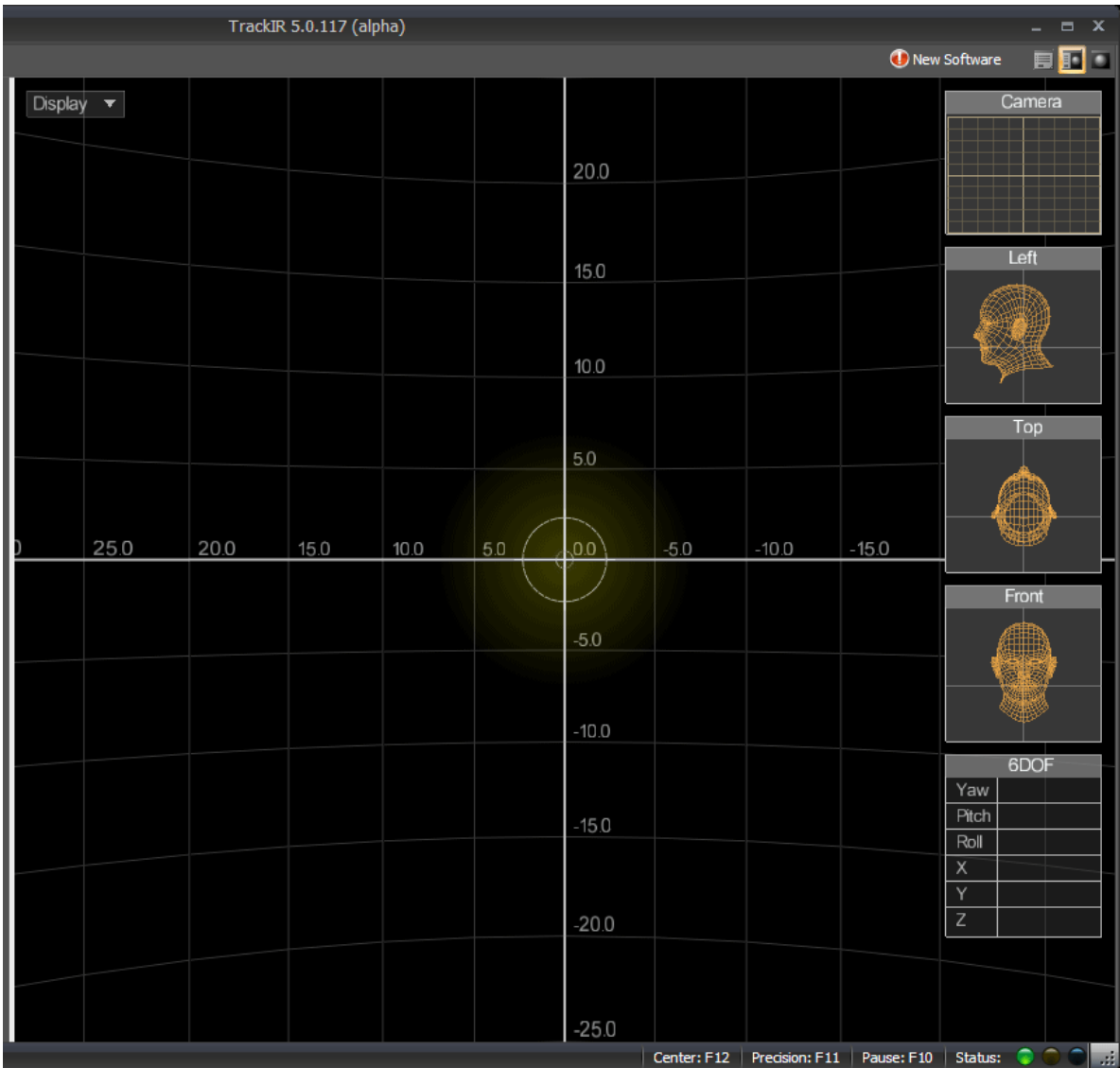

### **Front, Top, Left, Right, Rear** (Виды от третьего лица)

Предустановленные виды от третьего лица. Включают в себя виды спереди, сверху, слева, справа, и сзади.

Вы можете легко выбирать любой другой вид от третьего лица, изменив угол зрения путем перетаскивания мыши при нажатой левой кнопке. Чтобы увеличить или уменьшить масштаб, используйте колесо прокрутки.

Гладкая модель головы представляет реальные движения вашей головы, а наложенная каркасная сетка представляет управление взглядом в игре.

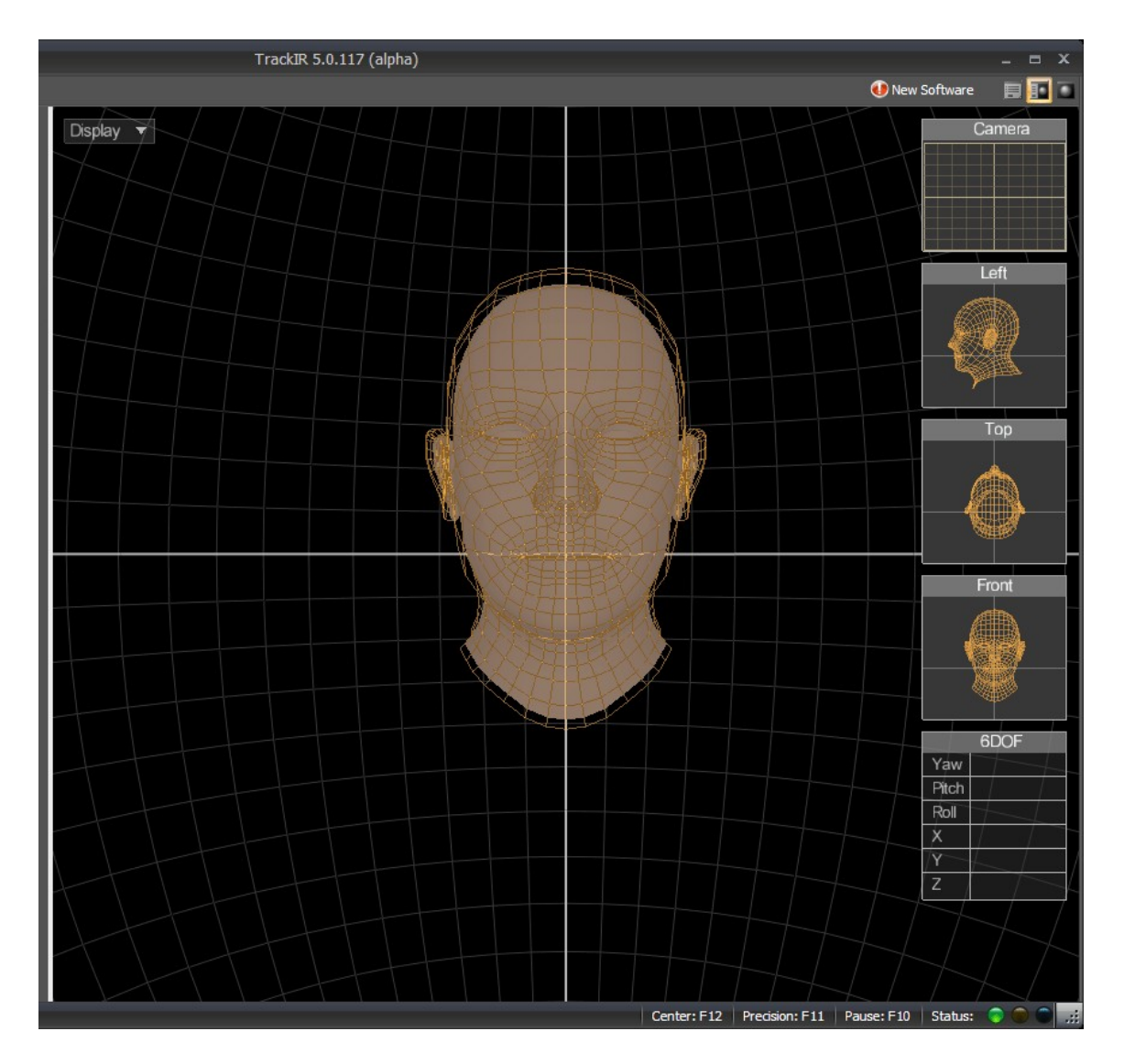

### **Show HUD** (Показать HUD)

Включить или отключить HUD (дополнительные окна в окне предварительного просмотра).

#### **Show Pano** (Показать панораму)

Используется для отображения 2D панорамного изображения каркасной сферы. Это полезно для просмотра текущих настроек на фоне панорамы игры.

#### **Load Pano** (Загрузить панораму)

Загрузка собственных панорамных изображений путем выбора растрового изображения в TrackIR 5\Data.

#### **Show Pano Grid** (Показать панорамную сетку)

Выберите чтобы отключить каркасную сетку, и видеть только панорамное изображение или снова включить сетку если она была отключена.

### **5.9.3 Интерфейс HUD**

#### **Camera** (Окно камеры)

Окно камеры представляет собой уменьшенную копию окна **«**Camera View», описанного в [пункте 5.9.1,](#page-29-0) и служит для моментального наглядного представления о том что отслеживает камера.

#### **Left, Top, Front** (Окна с видом головы слева, сверху и спереди)

Окна с видом головы слева, сверху и спереди, показывают уменьшенные копии модели головы от третьего лица, описанные в [пункте 5.9.2.](#page-30-0) Они представляют управление видом в игре, и дают моментальное представление о том, как ваши текущие настройки будут интерпретированы в игре.

### **6 DOF Data** (Данные 6 степеней свободы)

Это окно показывает необработанные данные расположения виртуальной камеры внутри сцены, отслеженные TrackIR по 6 осям..

## **5.10 Status Bar (Строка состояния)**

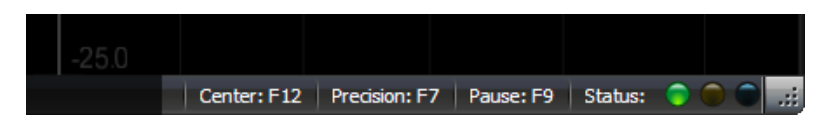

### **5.10.1 "Горячие" клавиши**

В строке состояния продублированы горячие клавиши, которые в настоящий момент назначены для каждого действия (раздел [5.8.1.2\)](#page-20-0). Кнопки могут быть также индивидуально нажаты, чтобы выполнить действие.

### **5.10.2 Индикаторы состояния программного обеспечения**

- **Зеленый горит:** камера подключена и обнаружена.
- **Зеленый не горит:** камера не подключена.
- **Желтый горит:** камера отслеживает маркер.
- **Желтый не горит:** камера не отслеживает ни один маркер.
- **Синий горит:** Игра опознана программным обеспечением TrackIR, и
- расширение TrackIR работает.
- **Синий не горит:** Игра не опознана программным обеспечением TrackIR, и расширение TrackIR не работает.

# <span id="page-34-0"></span>**6. Игровая среда**

### **Расстояние между TrackIR и пользователем**

Оптимальное расстояние между пользователем и TrackIR составляет от 60 до 90 см. Использование TrackIR в пределах этого диапазона позволяет достичь наилучшего баланса между амплитудой движения и точностью отслеживания. Мы рекомендуем расстояние не более 1,2 метра между отражающим маркером и передней стороной TrackIR.

### **Освещение**

Мы рекомендуем выключить или притушить свет в комнате, а так же устраненить любые материалы с высокой отражающей способностью, попадающие в поле зрения камеры. Вы можете легко проверить, что попадает в камеру TrackIR, открыв окно «Вид из камеры».

# <span id="page-35-0"></span>**7. Ограниченная гарантия**

NaturalPoint гарантирует исходному потребителю или другому конечному пользователю, что этот продукт, NaturalPoint TrackIR, лишен дефектов в материалах и изготовлении сроком на один год с даты покупки. В течение ограниченного гарантийного периода, и при доказательстве покупки (в форме регистрации продукта) этот продукт будет отремонтирован или заменен, по нашему усмотрению, без взымания платы.

Эта гарантия будет аннулирована, если продукт был изменен, подвергся вмешательству, неправильно использоваться, или эксплуатировался в неподходящих условиях. Данная гарантия не распространяется на физическое повреждение поверхности этого продукта. Данная гарантия не распространяется на неисправности в результате использования этого продукта в сочетании с аксессуарами, другими продуктами, или периферийным оборудованием.

Ремонт или замена как предусмотрено в соответствии с этой гарантией являются исключительным средством покупателя.

ЭТА ГАРАНТИЯ ЗАМЕЩАЕТ ВСЕ ДРУГИЕ ГАРАНТИИ, ЯВНЫЕ ИЛИ ПОДРАЗУМЕВАЕМЫЕ, ВКЛЮЧАЯ ГАРАНТИИ ПРИГОДНОСТИ ИЛИ ПРИГОДНОСТИ ДЛЯ ОСОБОГО ИСПОЛЬЗОВАНИЯ ИЛИ ДРУГОЙ ЦЕЛИ, И NATURALPOINT INC НИ В КОЕМ СЛУЧАЕ НЕ НЕСЕТ ОТВЕТСТВЕННОСТИ ПЕРЕД ПОКУПАТЕЛЕМ ЗА ПРЯМЫЕ ИЛИ КОСВЕННЫЕ УБЫТКИ ЛЮБОГО ВИДА ИЛИ ХАРАКТЕРА.

Некоторые государства не позволяют исключение или ограничение или непредвиденный или косвенный ущерб или позволяют ограничения на то, сколько времени подразумеваемая гарантия длится, таким образом, вышеупомянутые ограничения и исключения, возможно, не относятся к Вам.

Для того, чтобы NaturalPoint смог возместить вам ущерб, вы **должны** получить номер RMA по телефону или по электронной почте NaturalPoint, и возвратить весь пакет TrackIR, включая все аксессуары и программное обеспечение по адресу:

NaturalPoint Кому: RMA #####-#### 33872 SE Eastgate Circle Corvallis, OR 97333

## <span id="page-36-0"></span>**8. Поиск и устранение неисправностей**

**8.1** Проблема: Программное обеспечение загружается и работает, но ни один светодиодный индикатор не загорается, либо вы получаете сообщение о том, что «Система не может найти указанный файл» или «Программное обеспечение не может связаться с устройством TrackIR».

#### **Возможные причины**

Неправильная установка устройства или программного обеспечения. Неправильно отцентрировано устройство. Для решения см. [раздел 3.5](#page-6-0) данного Руководства.

### **Решения**

Если вы подключили устройство TrackIR перед установкой программного обеспечения, сделайте следующее:

**1a.** Завершите работу программного обеспечения и подождите 30 секунд. Отключите устройство TrackIR от вашего порта USB. Затем вставьте TrackIR обратно в порт USB, подождите еще 30 секунд и перезапустите программу.

**1b.** Щелкните правой кнопкой на значке "Мой компьютер". Перейдите в "Свойства". Перейдите в диспетчер устройств. Дважды щелкните на устройстве NaturalPoint. Если вы видите устройства, перечисленные как TrackIR, 3, 4 или 5, то проблема не в этом.

**1c.** Если вы видите устройства, перечисленные в качестве неизвестных или желтые и черные "?" рядом с ними, то удалите это устройство. Отключите устройство TrackIR и перезагрузите компьютер. После перезагрузки системы, отключите все посторонние устройства USB, кроме клавиатуры и мыши. Удалите программное обеспечение NaturalPoint.

Перезагрузитесь два раза. После перезагрузки системы во второй раз, снова установите программное обеспечение. Перезагрузитесь. После входа в систему, подключите устройство TrackIR. Камера теперь должна быть опознана, и должен запустится мастер установки нового оборудования. Установите, соответственно, программное обеспечение и драйвера.

### **Дополнительные решения** - "Восстановление системы"

Если шаг (1c.) не работает, то вы можете попробовать восстановить вашу систему к более раннему состоянию.

Если в диспетчере устройств нет никаких неизвестных USB-устройств, отключите камеру, а затем удалите программное обеспечение. В противном случае, удалите неизвестное устройство USB, а затем отключите камеру и удалите программное обеспечение. Выполните восстановление системы к состоянию, предшевствующему возникновению проблемы. Это очистит системный реестр и сбросит состояние системы к дню создания точки восстановления. Любые установки программного обеспечения или оборудования с этой даты необходимо будет переустановить снова. После восстановления и перезагрузки системы, отключите все посторонние устройства USB. Оставьте подключенными только мышь и клавиатуру.

Перезагрузитесь во второй раз. Теперь начните установку TrackIR с нуля. В первую

очередь, установите программное обеспечение. Используйте последнюю его версию, скачать её можно с нашего сайта. Подключите устройство TrackIR. Должен запустится мастер установки нового оборудования. Следуйте инструкциям по установке, в начале руководства.

**8.2** Проблема: Ошибочное отслеживание взгляда в игре, взгляд "скачет", вместо того, чтобы гладко панорамироватся.

#### **Возможная причина**

Помехи от другого источника света.

#### **Решение**

Нажмите кнопку " Display", затем " Camera View". Вы должны увидеть в окне три зеленых точки. Если вы видите более трех объектов в этом окне, проверьте, нет ли на заднем плане хорошо отражающих свет предметов, или прямых источников света. Уберите эти предметы из поля зрения камеры, увеличьте фильтрацию света на вкладке камеры, или переставьте ваш монитор.

**8.3** Проблема: Не работают все или некоторые "горячие" клавиши.

#### **Возможные причины**

Конфликт между клавишей, управляющей другими свойствами системы, и одновременно выбранной для управления действием в TrackIR. Клавиша уже выбрана в качестве другой «горячей» клавиши.

#### **Решение**

Выберите другую клавишу для этого действия.

**8.4** Проблема: Не устраивает ни одна из настроек скорости для управления взглядом.

#### **Возможная причина**

Неправильные установки скорости.

#### **Решение**

См. разделы [5.7](#page-17-0) и [5.8.1.3](#page-21-0) для информации о том, как регулировать скорость в профиле и при настройке кривых.

**8.5** Проблема: Очень резкая реакция взгляда в игре, на перемещение головы.

#### **Возможная причина**

Не хватает сглаживания.

#### **Решение**

См. раздел [5.7](#page-17-0) для информации о том, как настроить сглаживание в профиле.

**8.6** Проблема: Очень вялая, заторможенная реакция взгляда в игре, на перемещение головы.

#### **Возможная причина**

Слишком много сглаживания.

#### **Решение**

См. раздел [5.7](#page-17-0) для информации о том, как настроить сглаживание в профиле.

Если вы все еще испытывают трудности в устранении возникшей у вас проблемы после прочтения данного руководства, то позвоните 1-541-753-6645 или посетите наш главный сайт www.naturalpoint.com или наши интернет-форумы forums.naturalpoint.com для поддержки продвинутых пользователей.